# Dashboard-Statistical Report- "How to generate Religion Wise Cast Statistics Report"

**Kavayitri Bahinabai Chaudhari North Maharashtra University Jalgaon** 

## **Go to http://nmuj.digitaluniersity.ac URL and Enter your College Username and Password and login**

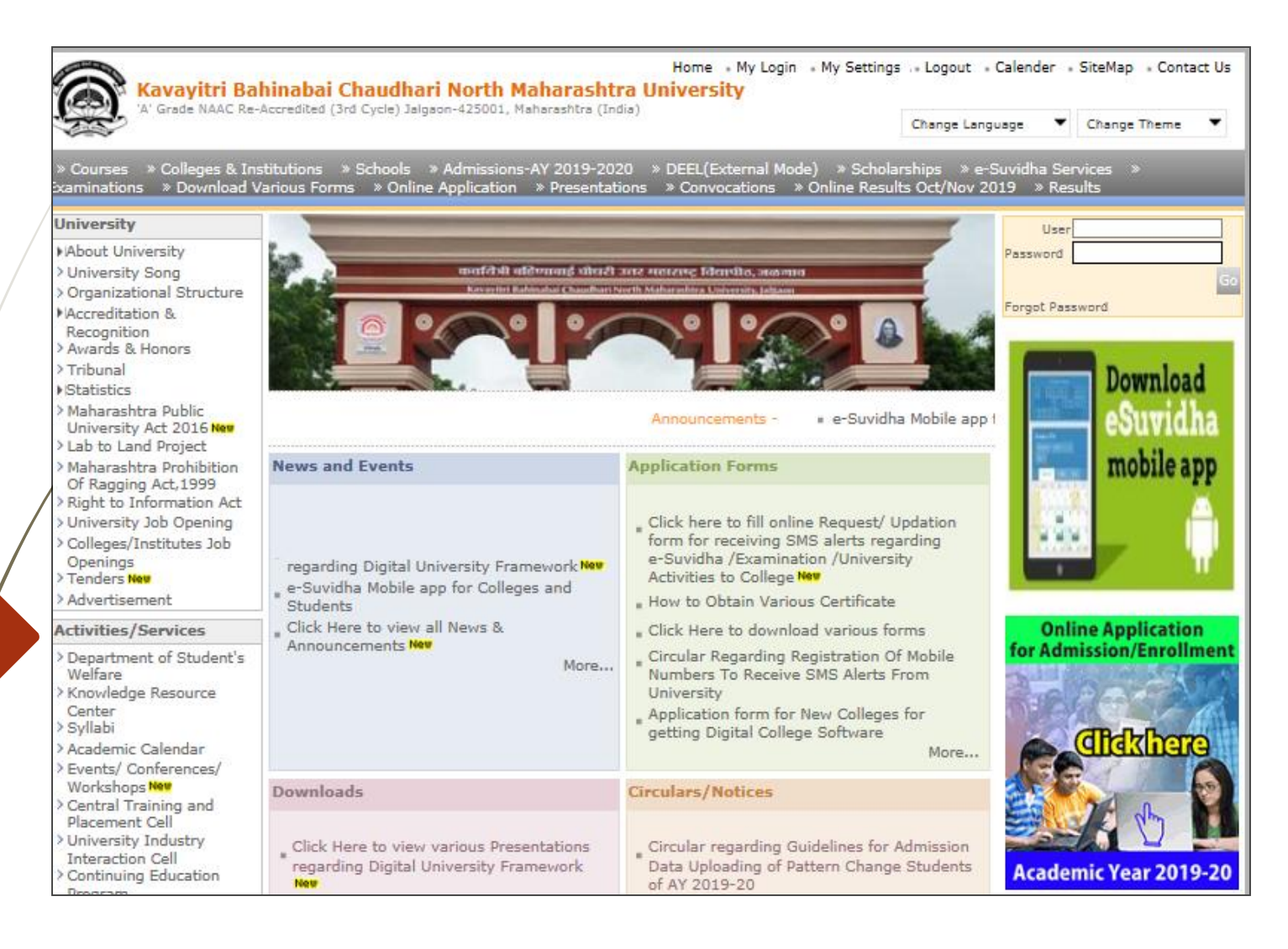

#### **Click on "Dashboard" Tab**

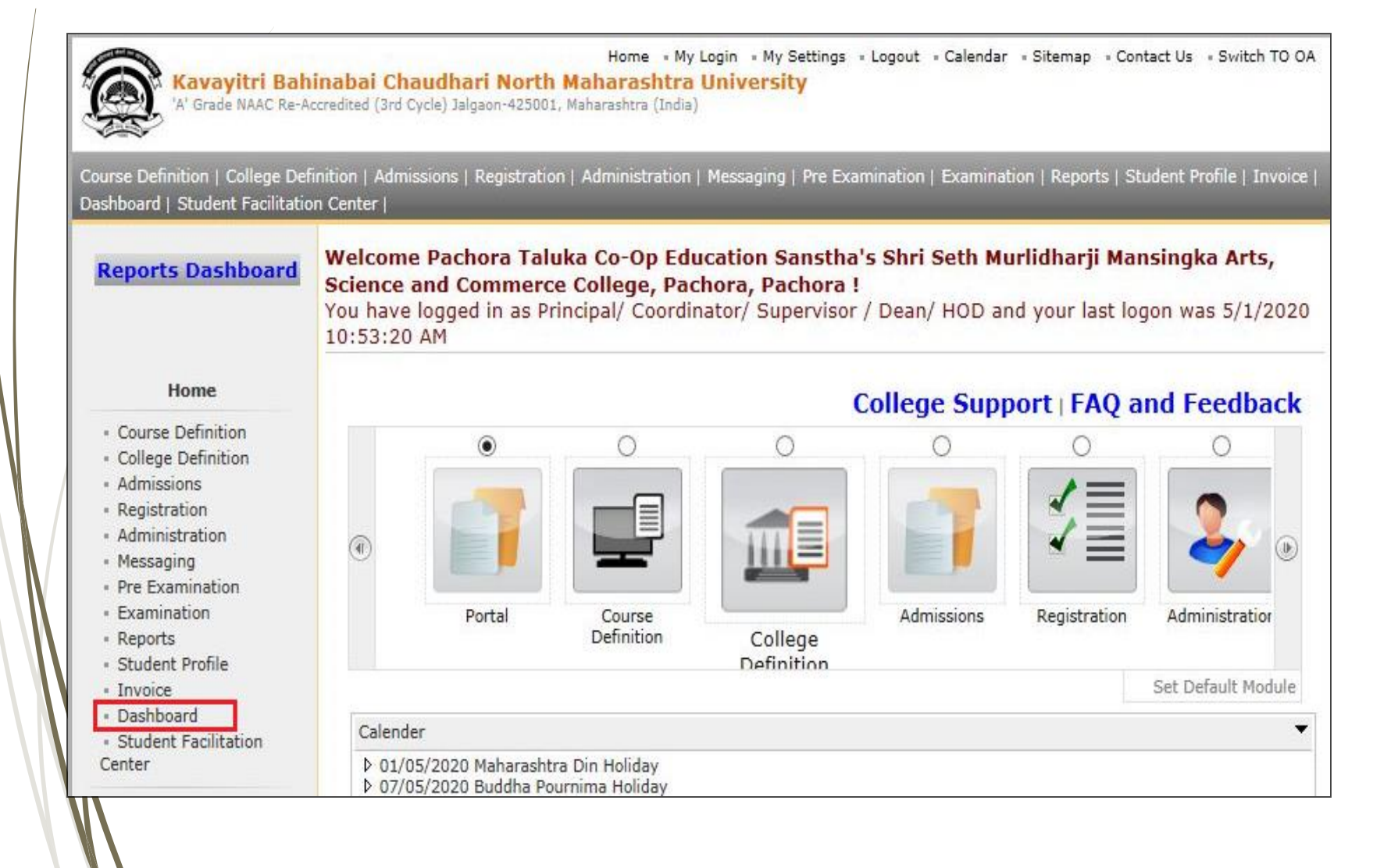

# **Click on "Statistical Reports"**

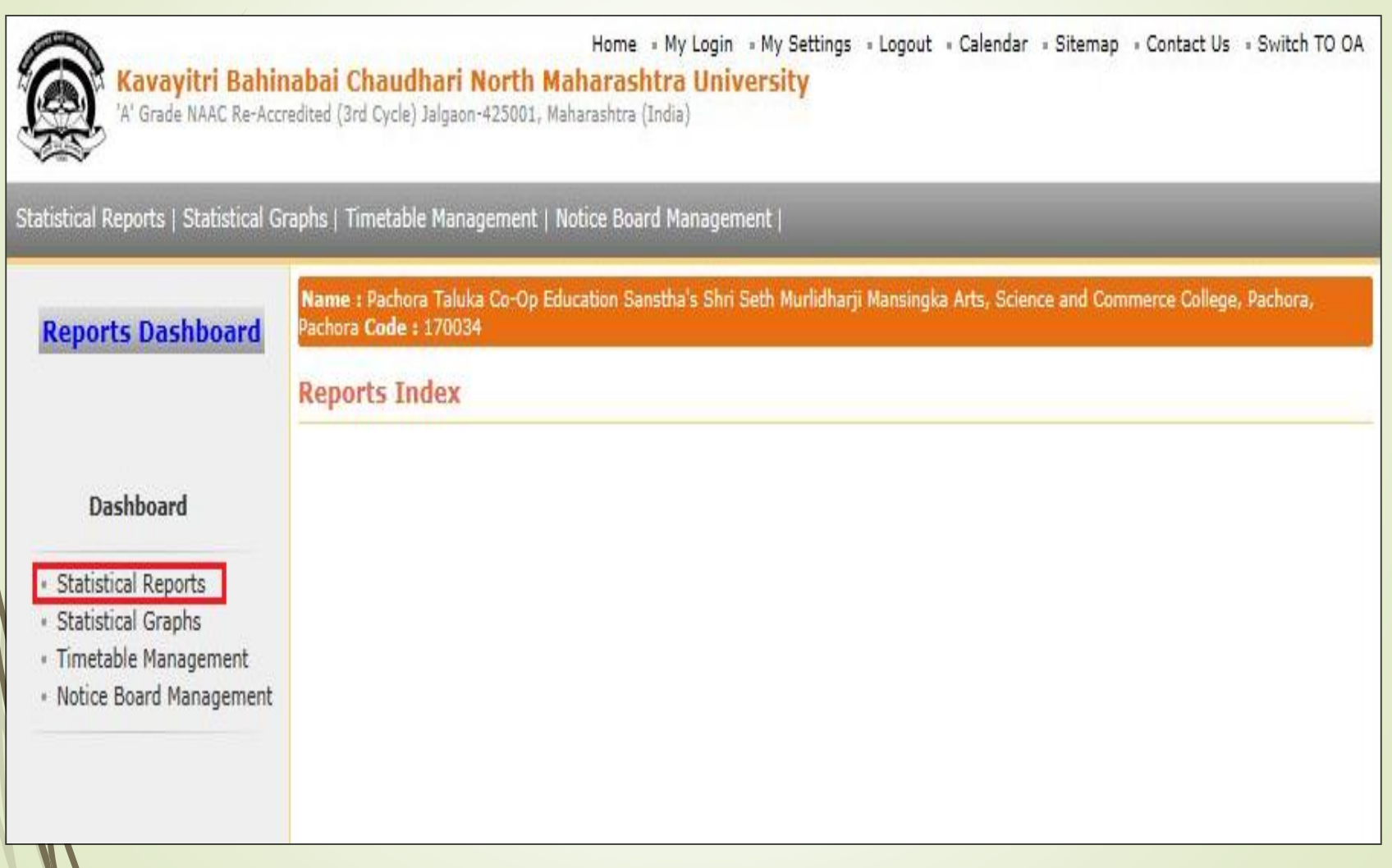

#### **Click on "Religion Wise Cast Statistics"**

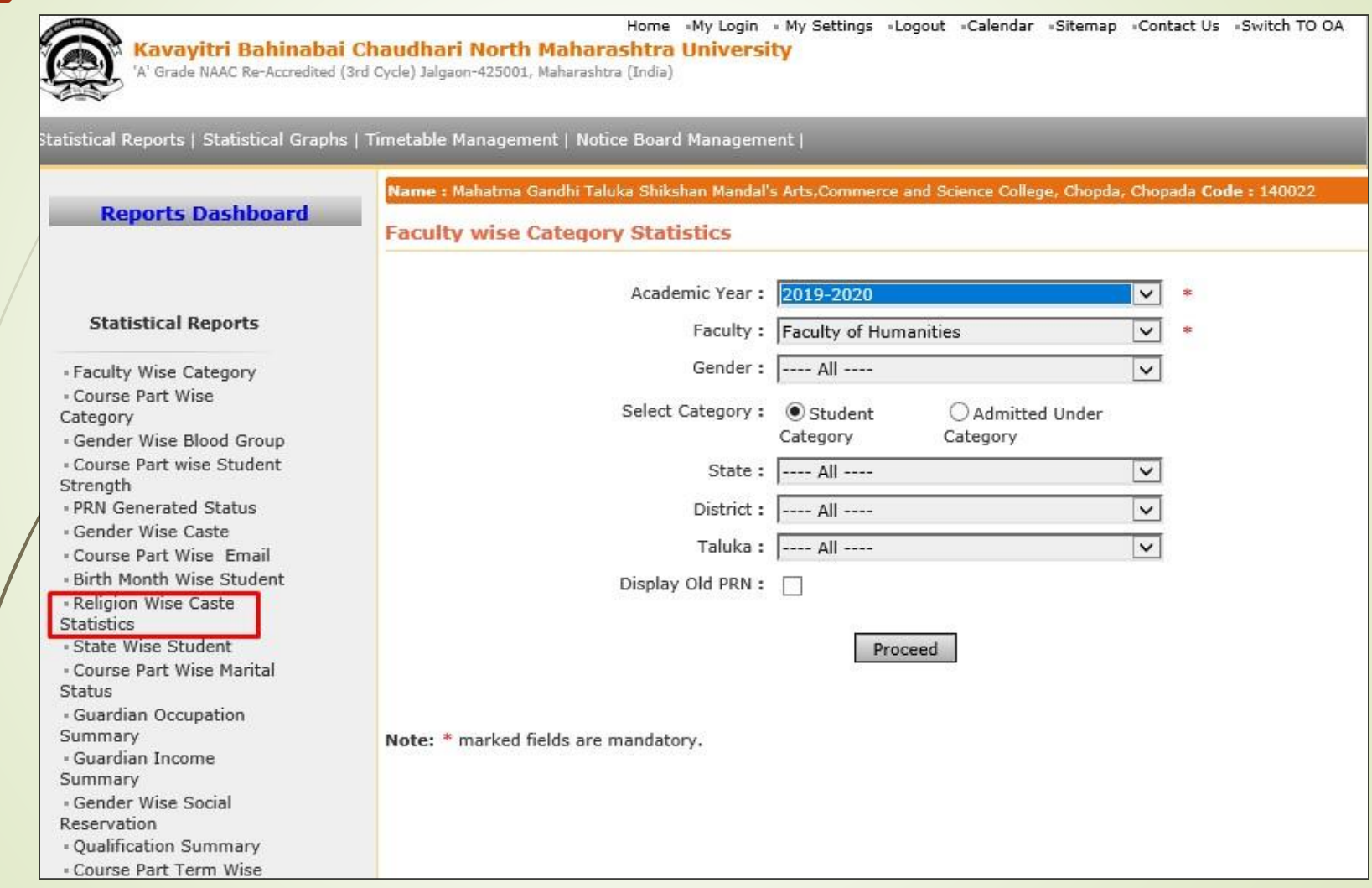

#### **Select Course & Click on "Proceed" Button**

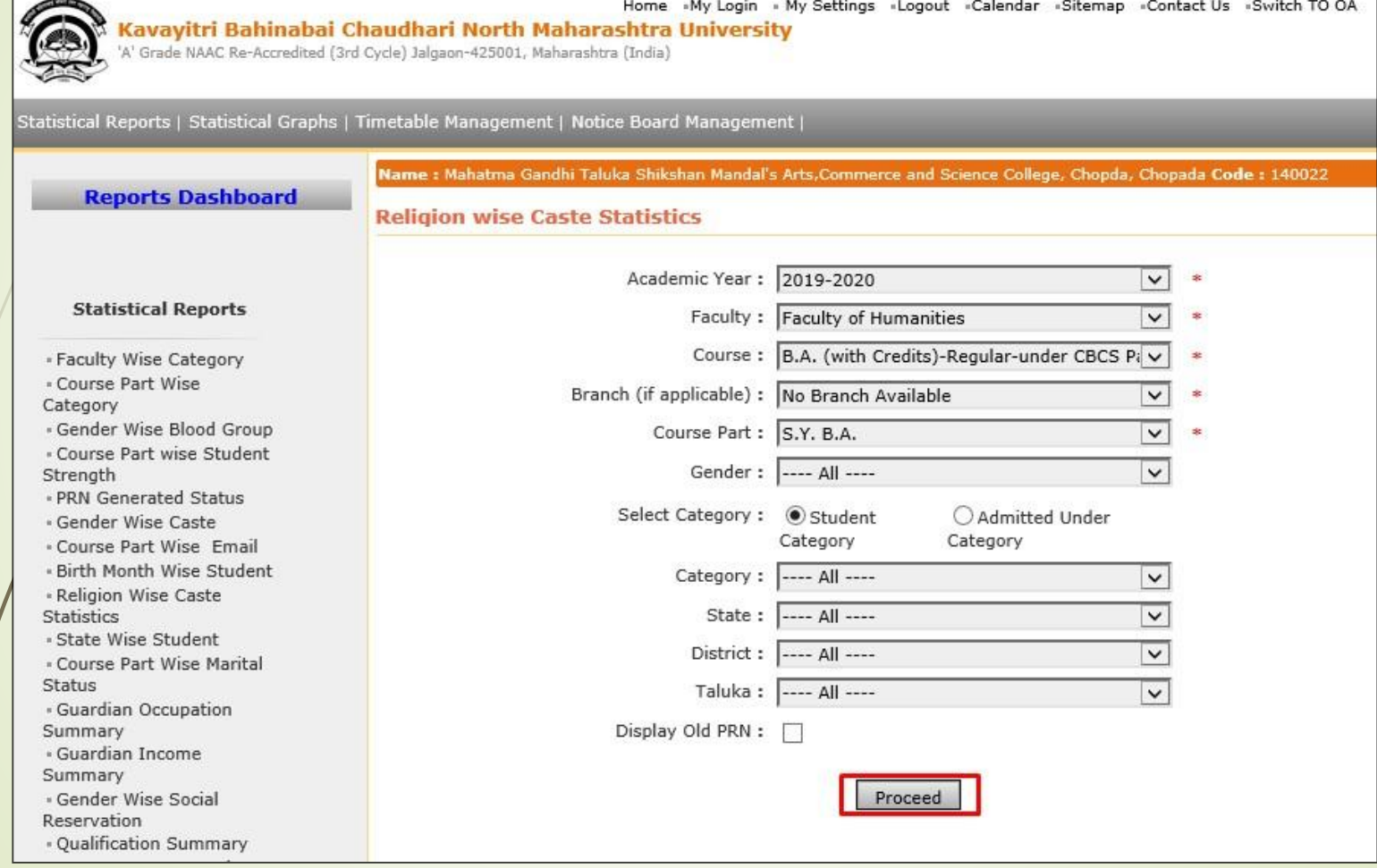

#### **Now click on Export button and save Statistics in 'Excel' or 'PDF' format**

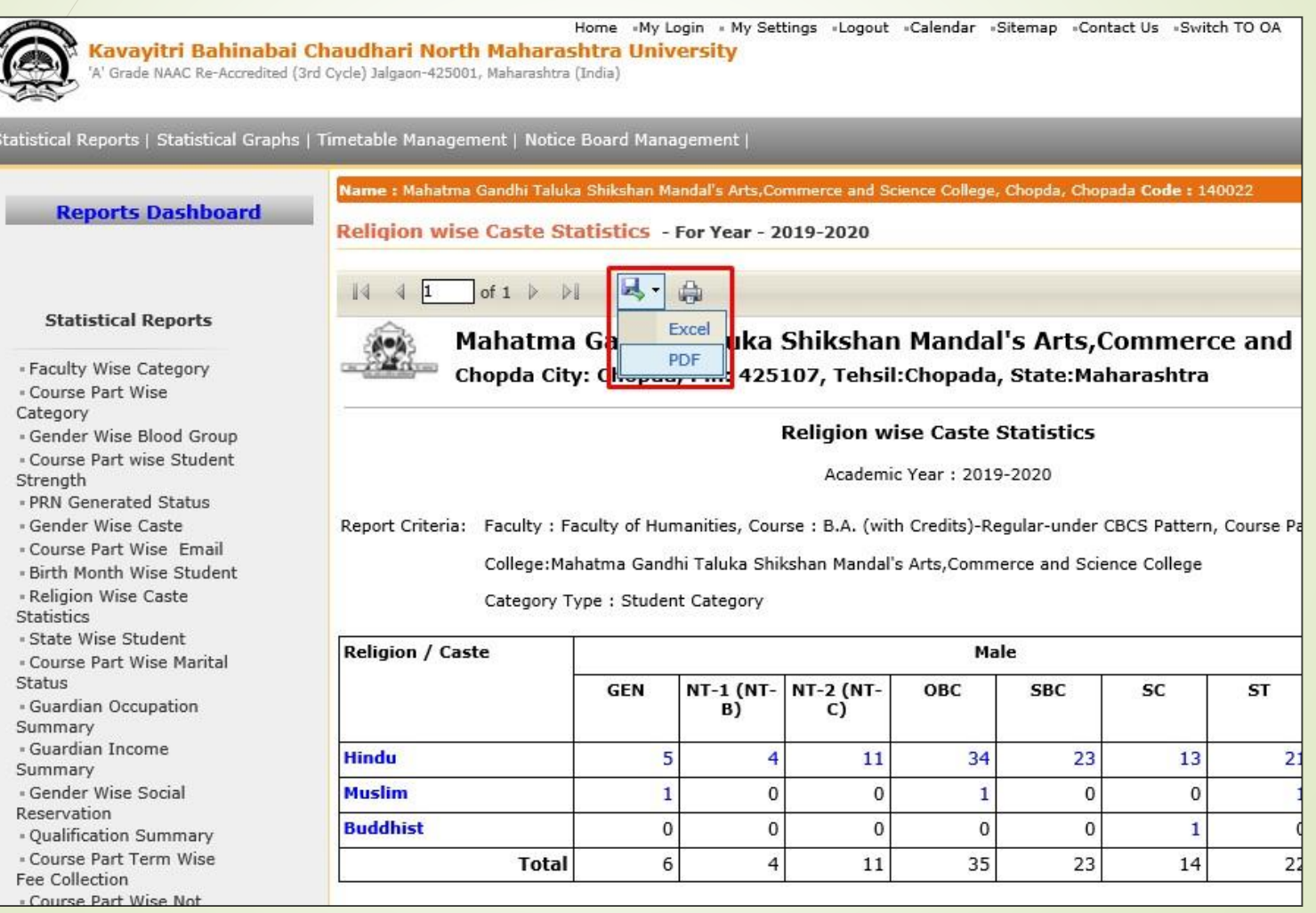

#### **Click on " Save " Button**

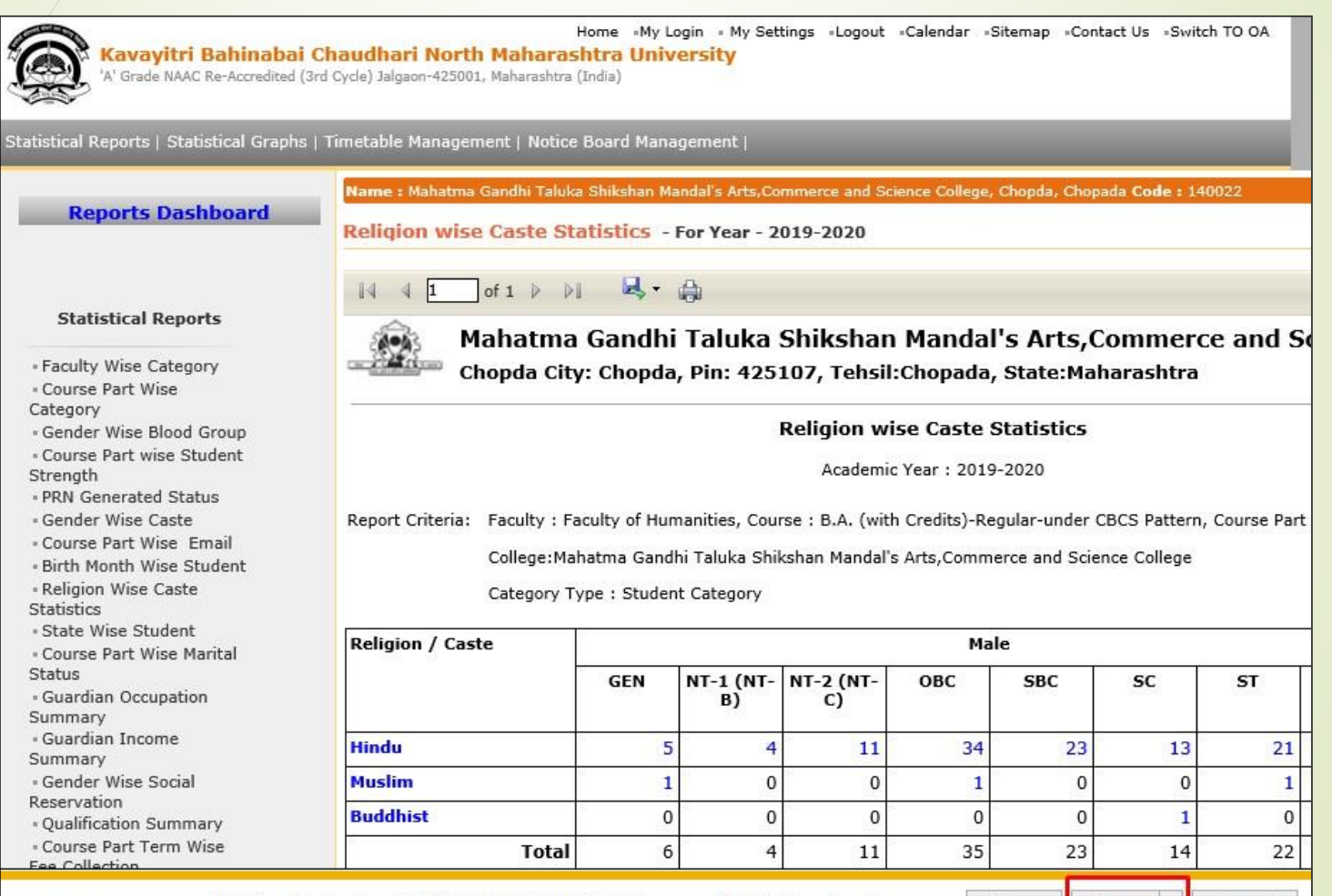

o you want to open or save Religion wise Cast Statistics09052020114214AM.pdf from nmuj.digitaluniversity.ac?

Save  $\vert \cdot \vert$ Cancel

Open

## **Religion Wise Cast Statistics**

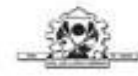

Mahatma Gandhi Taluka Shikshan Mandal's Arts, Commerce and Science College Chopda City: Chopda, Pin: 425107, Tehsil: Chopada, State: Maharashtra

**Religion wise Caste Statistics** 

Academic Year: 2019-2020

Report Criteria: Faculty : Faculty of Humanities, Course : B.A. (with Credits)-Regular-under CBCS Pattern, Course Part : S.Y. B.A.

College: Mahatma Gandhi Taluka Shikshan Mandal's Arts, Commerce and Science College

Category Type : Student Category

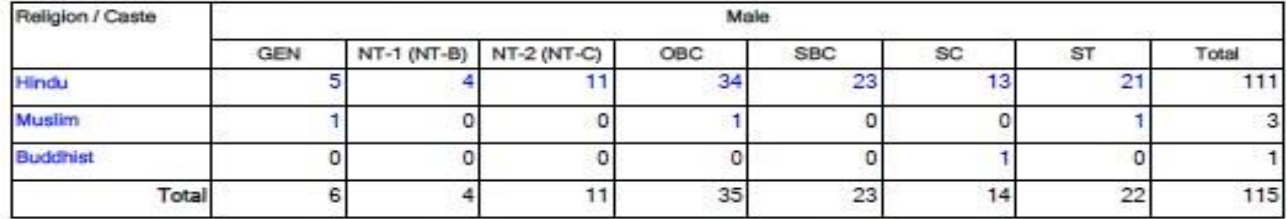

After Clicking of Religion or Category count, you will get students Details.

#### Thank You…!

❖**For Any Assistance Contact;** e-Suvidha Student Facilitation Center, Room No :101 Dr. A.P.J. Abdul Kalam Vidyarthi Bhavan, Kavayitri Bahinabai Chaudhari, North Maharashtra University, Jalgaon.

**Phone** - 0257-2258418, 9403002042, 9403002015, 9403002018, 9403002054, 9403002024, 9403002082,

**Email** - sfc@nmuj.digitaluniversity.ac